# **Profile Manager**

# Workforce Connect

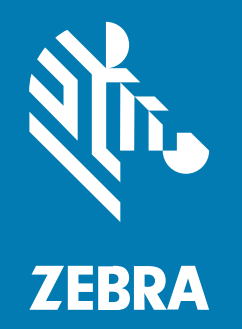

# **Imprivata Integration Guide**

#### 2023/03/10

ZEBRA and the stylized Zebra head are trademarks of Zebra Technologies Corporation, registered in many jurisdictions worldwide. All other trademarks are the property of their respective owners. ©2023 Zebra Technologies Corporation and/or its affiliates. All rights reserved.

Information in this document is subject to change without notice. The software described in this document is furnished under a license agreement or nondisclosure agreement. The software may be used or copied only in accordance with the terms of those agreements.

For further information regarding legal and proprietary statements, please go to:

SOFTWARE: [zebra.com/linkoslegal.](http://www.zebra.com/linkoslegal) COPYRIGHTS: [zebra.com/copyright.](http://www.zebra.com/copyright) PATENTS: [ip.zebra.com.](http://ip.zebra.com/) WARRANTY: [zebra.com/warranty.](http://www.zebra.com/warranty) END USER LICENSE AGREEMENT: [zebra.com/eula.](http://www.zebra.com/eula)

# **Terms of Use**

#### **Proprietary Statement**

This manual contains proprietary information of Zebra Technologies Corporation and its subsidiaries ("Zebra Technologies"). It is intended solely for the information and use of parties operating and maintaining the equipment described herein. Such proprietary information may not be used, reproduced, or disclosed to any other parties for any other purpose without the express, written permission of Zebra Technologies.

#### **Product Improvements**

Continuous improvement of products is a policy of Zebra Technologies. All specifications and designs are subject to change without notice.

#### **Liability Disclaimer**

Zebra Technologies takes steps to ensure that its published Engineering specifications and manuals are correct; however, errors do occur. Zebra Technologies reserves the right to correct any such errors and disclaims liability resulting therefrom.

#### **Limitation of Liability**

In no event shall Zebra Technologies or anyone else involved in the creation, production, or delivery of the accompanying product (including hardware and software) be liable for any damages whatsoever (including, without limitation, consequential damages including loss of business profits, business interruption, or loss of business information) arising out of the use of, the results of use of, or inability to use such product, even if Zebra Technologies has been advised of the possibility of such damages. Some jurisdictions do not allow the exclusion or limitation of incidental or consequential damages, so the above limitation or exclusion may not apply to you.

# **Imprivata WFC Integration with Active Directory**

Workforce Connect uses Active Directory (AD) to authenticate users at sign-on time.

The Imprivata NFC tap-and-go authentication can be integrated with the Profile Manager.

This guide describes configuring Imprivata with the Profile Manager and PTT Pro.

# **Component Versions**

The device and server versions used in this guide are described below. The components can change as software versions are updated.

- Imprivata Mobile Device Access (IMDA) version: Imprivata provides updates on the Google Play Store:
	- Enterprise Customers and Partners may also retrieve the MDA ADB Installation kit from their support site
	- IMDA version 7.9
- Workforce Connect Profile Client version 2.0.20406 or later
- Workforce Connect PTT Pro version 3.3.10166 or later
- Imprivata Server:
	- The Zebra Engineering server is kept up to date with the latest Imprivata images
	- Version 7.7 build 7.7.001.12
- Workforce Connect Profile Manager server version 1.19.37 or later
- Workforce Connect PTT Pro server version 4.9 or later

### **NFC Card Specifications**

The Imprivata system supports tap-and-go NFC card technology. Use Imprivata cards when available.

The following cards work successfully:

- Card Type: Mifare / NxP Mifare Ultralight
- Model: 13.56 MHz
- ISO: 14443-3A, or 15693

### **NFC Card Activation and User Association**

The diagram illustrates the sequence of events and interaction of the Profile Client, Profile Manager, and Imprivata server for associating the NFC Card to the user and standard user login.

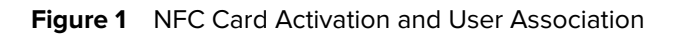

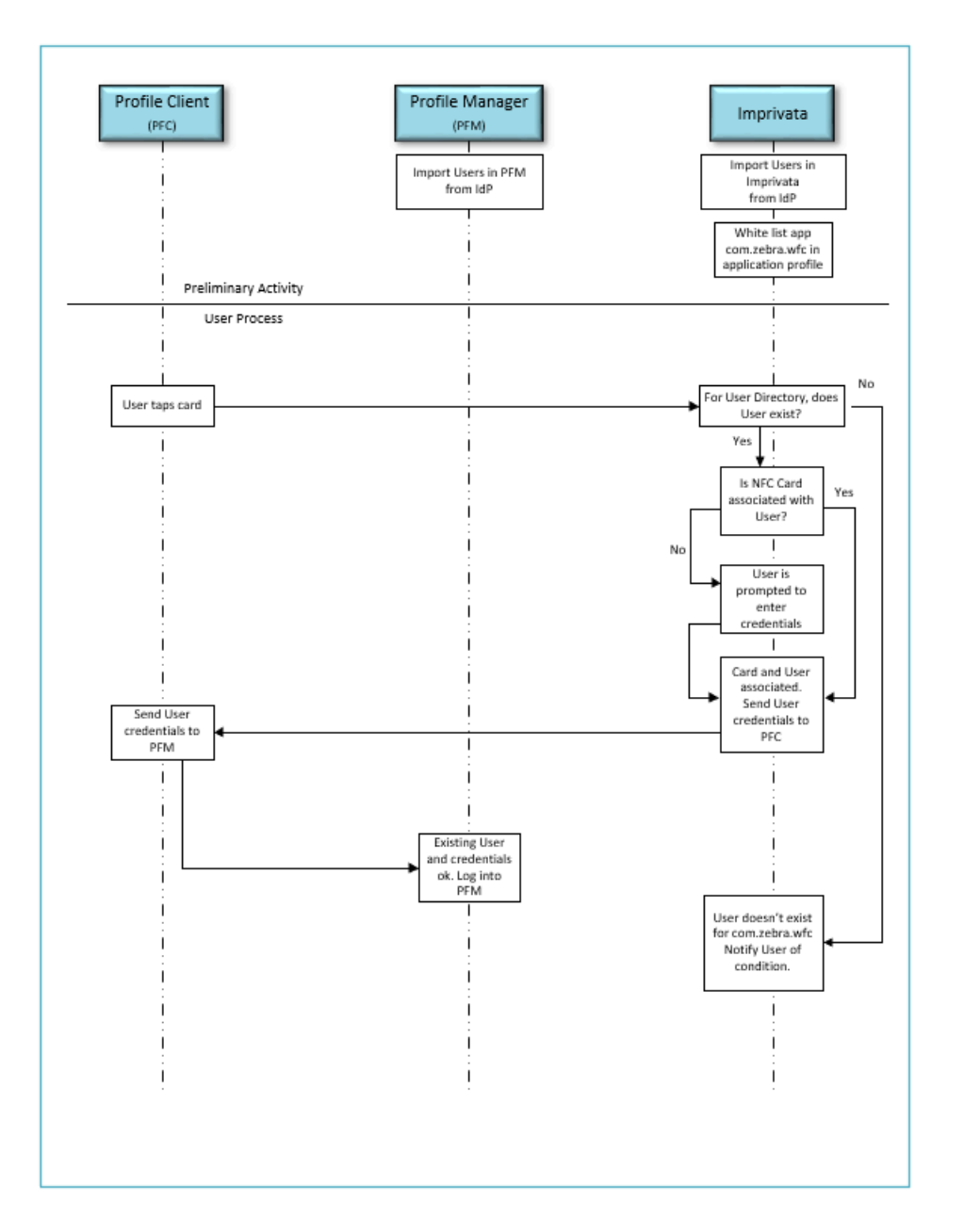

# **Imprivata Server Configuration**

This section highlights the elements required to prepare a system to support Zebra devices. It is not an exhaustive server configuration tutorial.

#### **API Access**

API access must be enabled for the IMDA to pass credentials to the WFC Profile client. If API access is not enabled, the IMDA generates the Invalid Mode error when the card is tapped, and credentials are not passed to the Profile Client.

**1.** Navigate to **Platform Settings** > **API Access.**

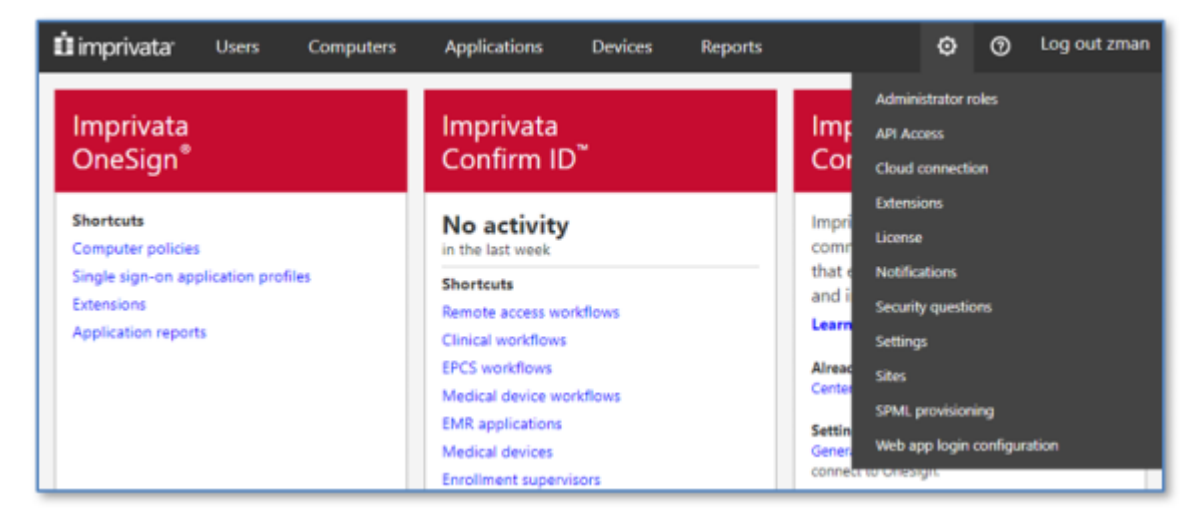

**2.** Select the **Imprivata Mobile for Android** and **Imprivata Mobile for iOS** checkboxes in the **ProveID** section.

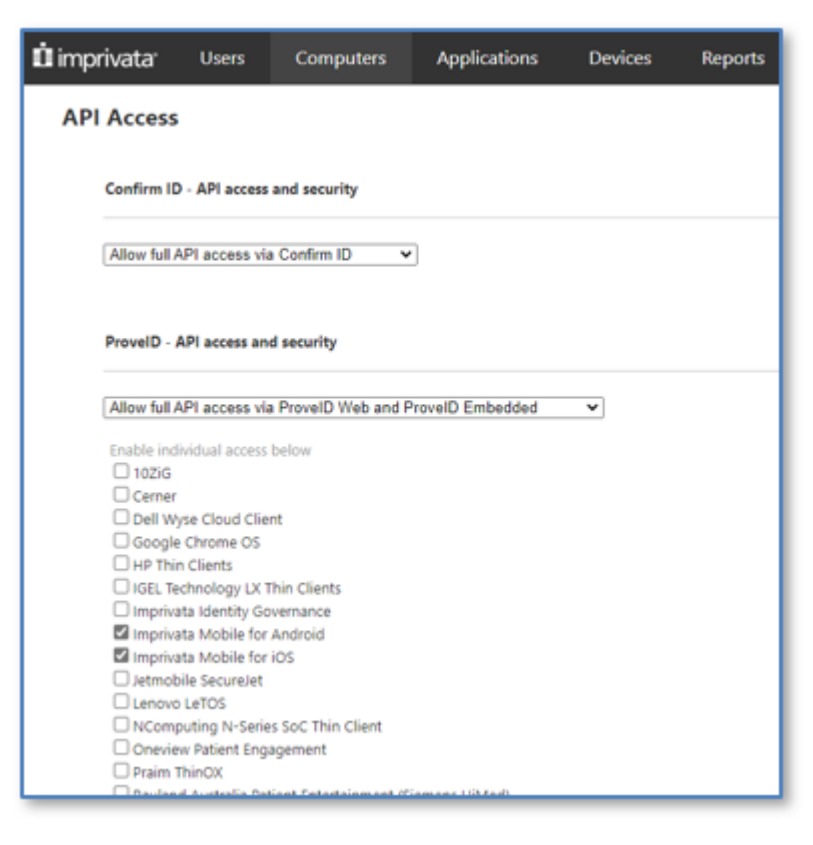

**3.** Save the settings.

## **Edit or Create a Computer Policy**

Assign a Computer Policy to each user. The assignment is done automatically when the User Import from AD occurs.

Generally, one policy is acceptable for all users. The policy is assigned at User Import and can be changed in each user's profile.

If a PC client is setup for Imprivata One-Sign, then additional attributes are required. For mobile devices, the only change to the default configuration is to enable Device Logging.

#### **1.** Click **Computers** > **Computer Policy**.

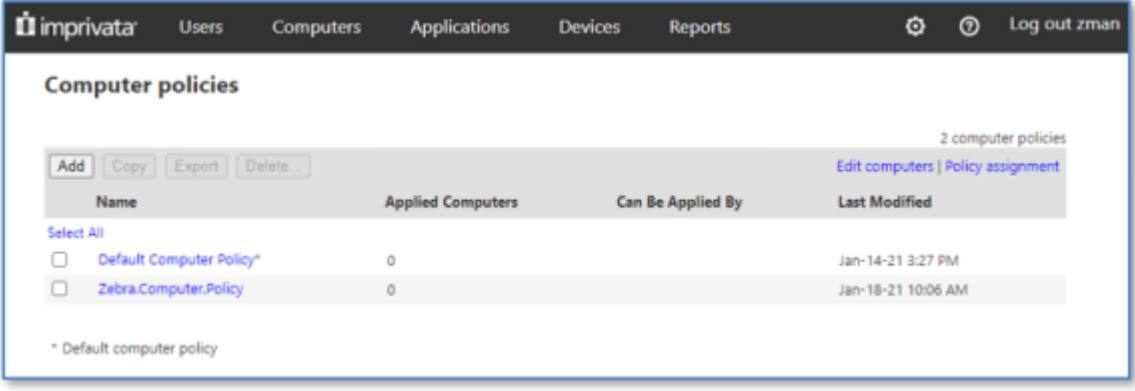

**2.** Select **Yes** for **Enable Agent Logging** for mobile devices.

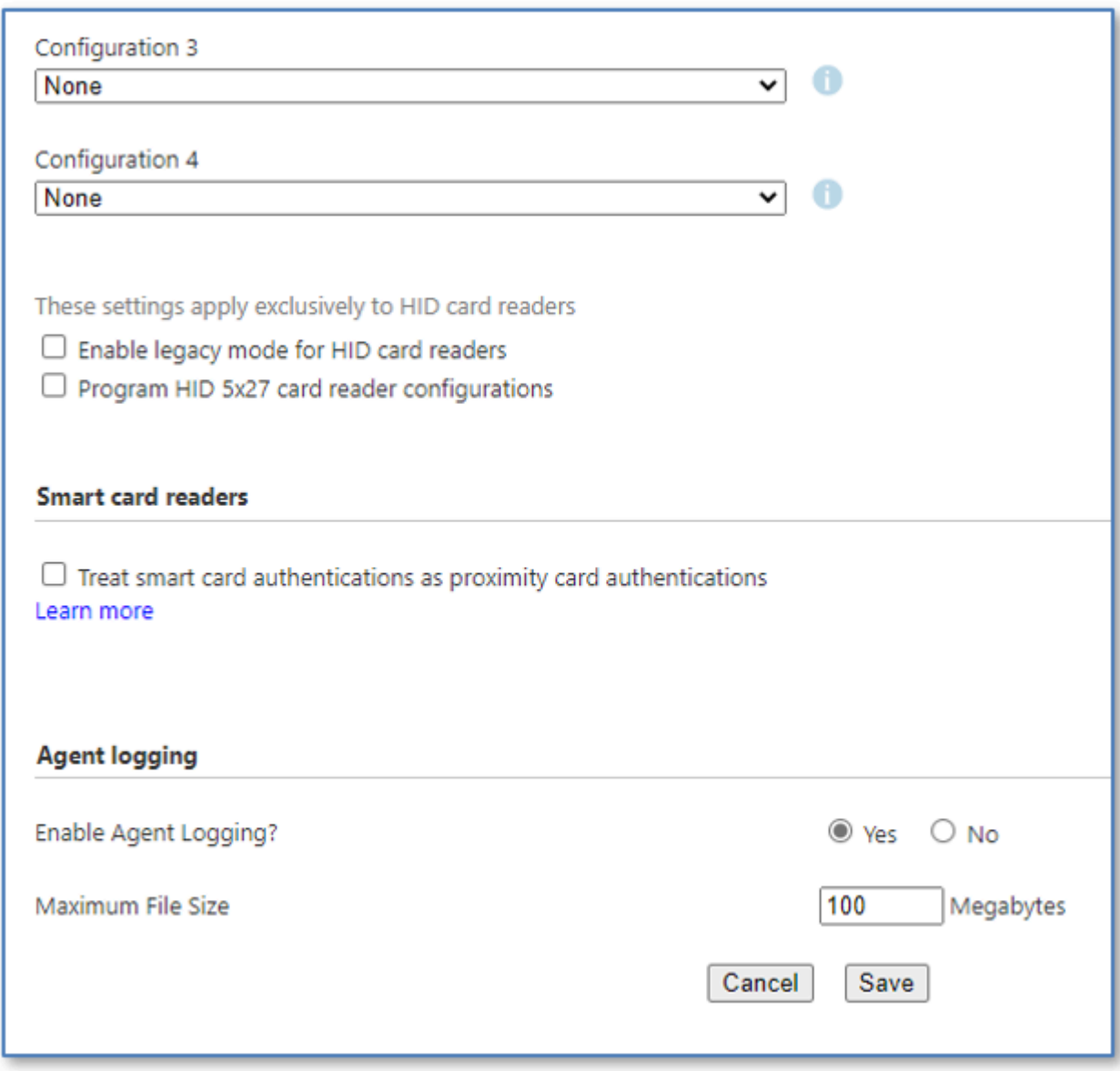

**3.** Click **Save**.

# **Edit or Create the User Policy**

The user policy is assigned when the user is imported and synchronized.

**1.** Click **User** > **User Policy** to add a new policy or edit an existing policy.

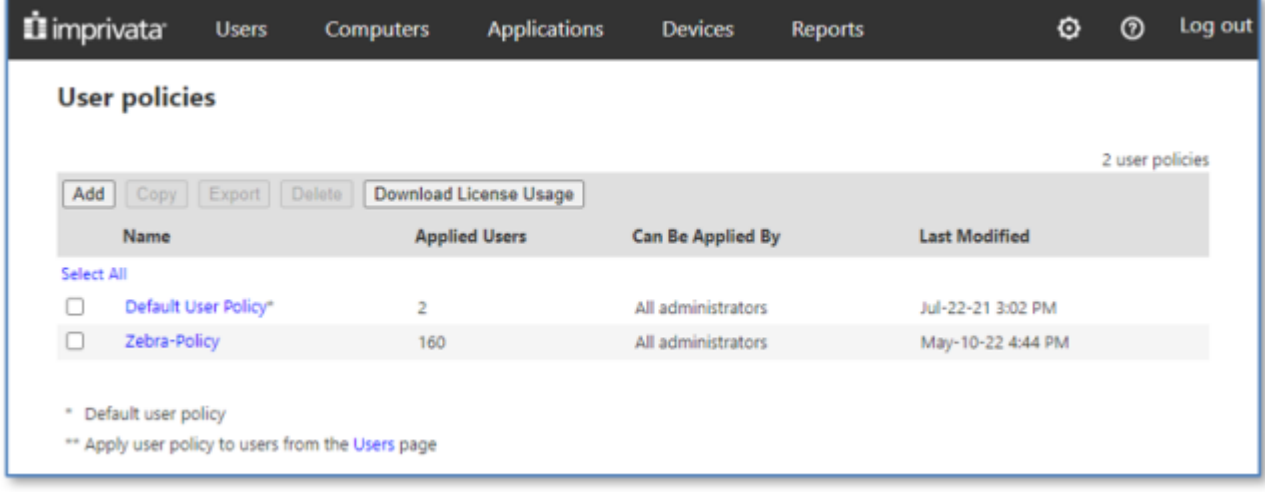

**2.** Add a new policy or edit an existing policy.

The policy options display on the following screens.

**3.** Select the **Let all administrators apply this policy** and **Password** checkboxes under **Primary Factors**.

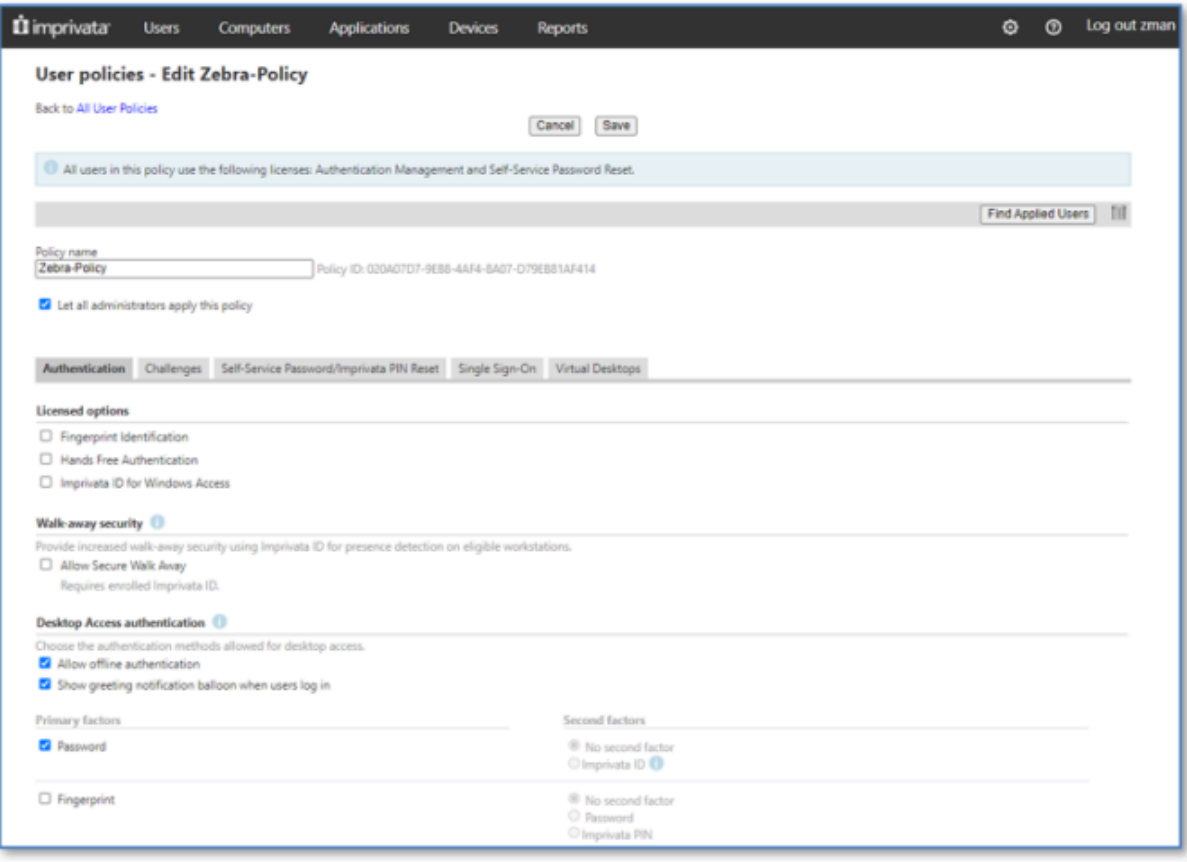

**4.** Select the **Proximity Card**checkbox.

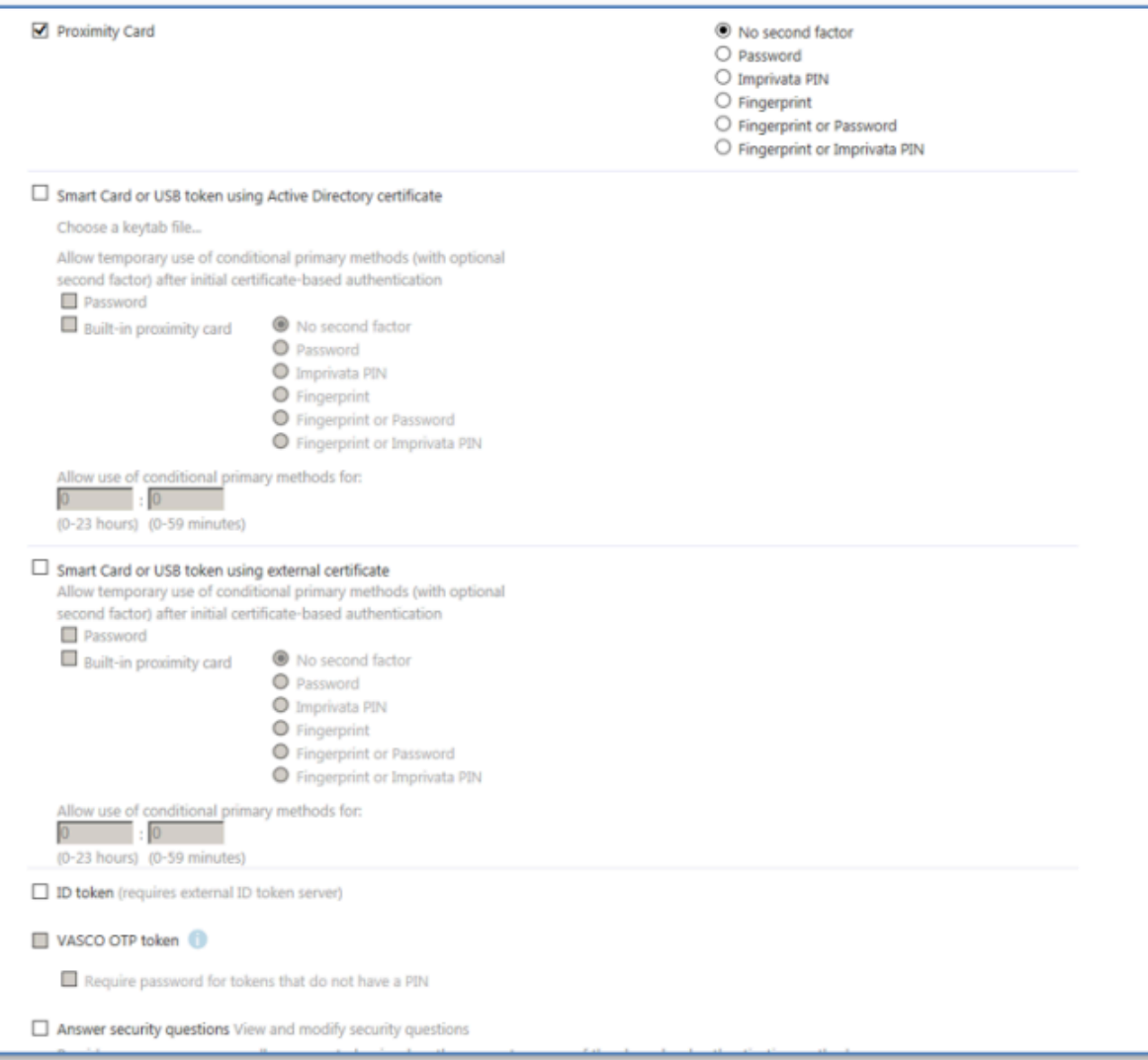

**5.** Click **Save**.

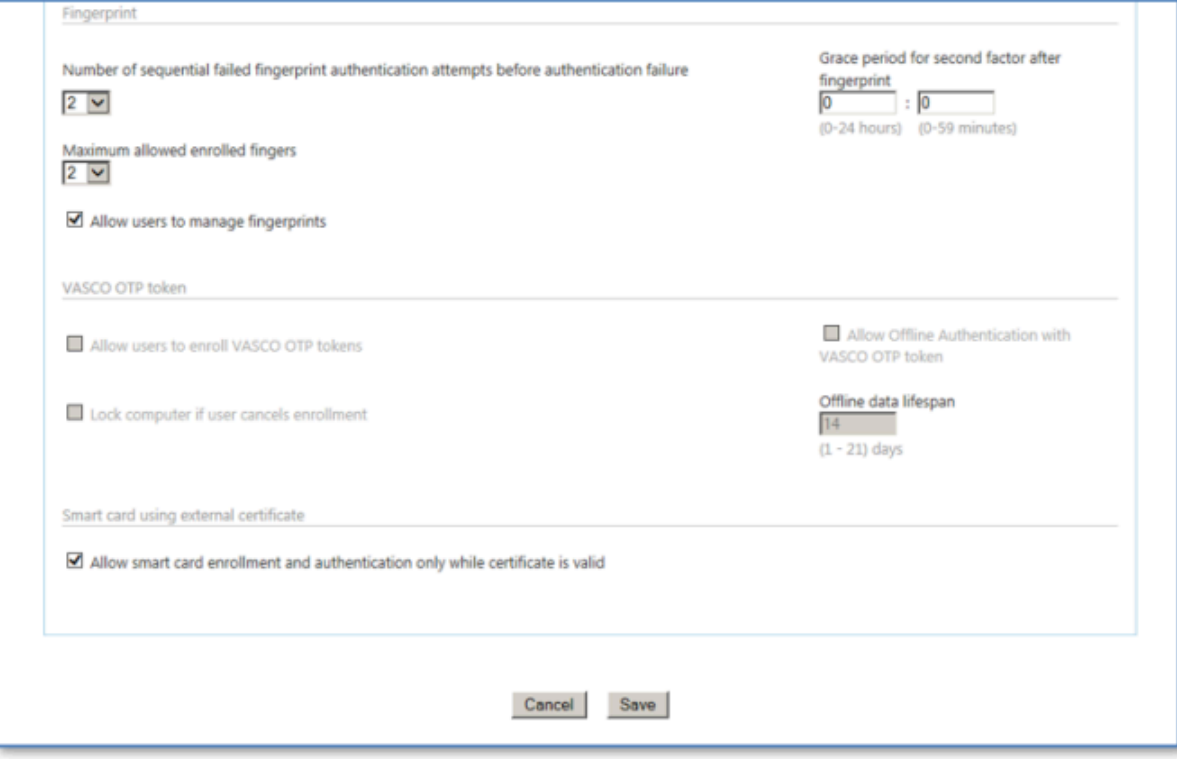

# **Edit or Create the Mobile Device Access Policy**

Create a policy to control the behavior of client devices.

**1.** Select **Computers** > **Mobile Policy** from the toolbar.

#### **2.** Select the **Allow guest mode** checkbox under **Access Management**.

This option allows the user to exit from the IMDA launcher in guest mode without signing in.

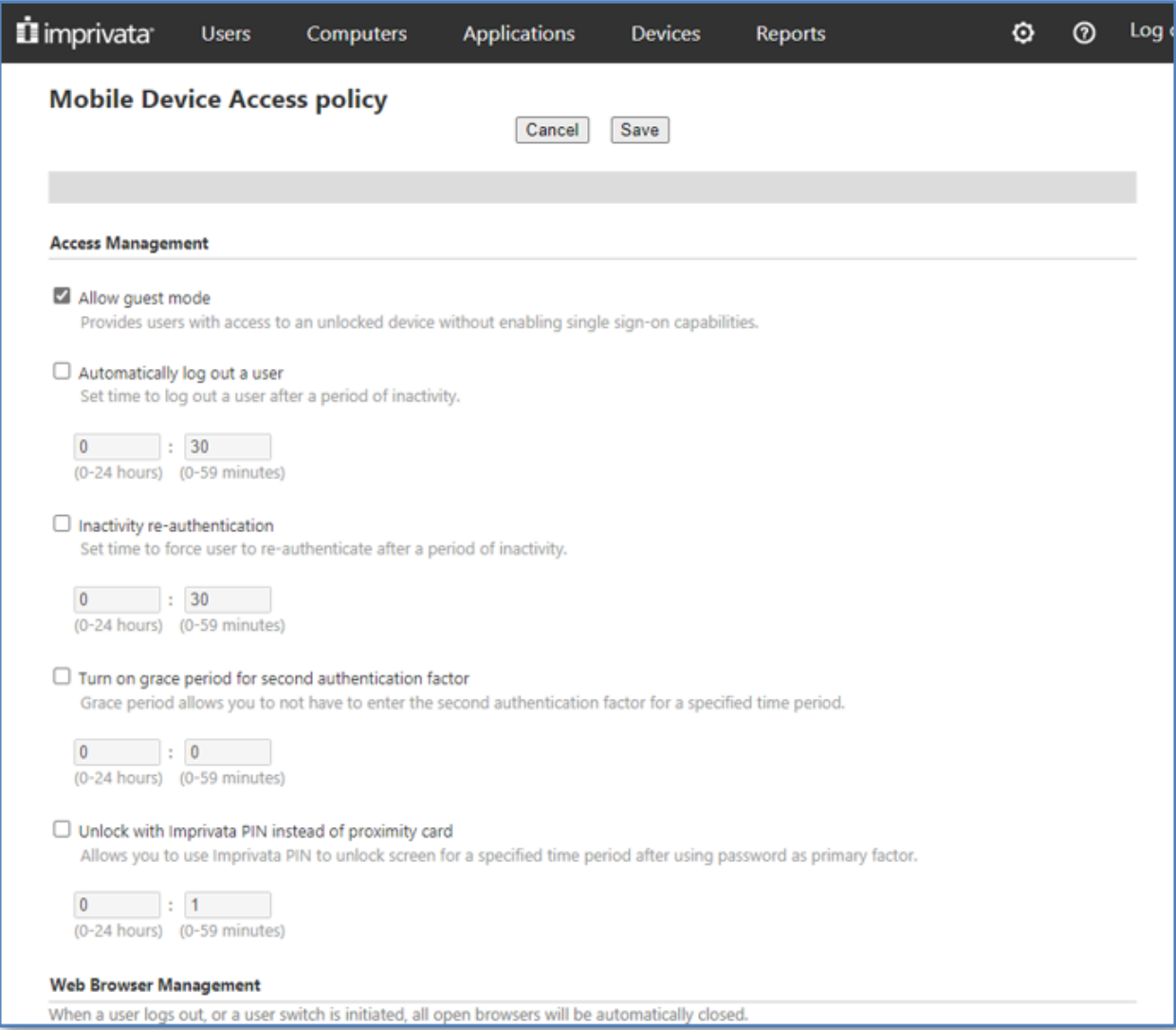

**3.** Select **Do nothing** under **Web Browser Management**.

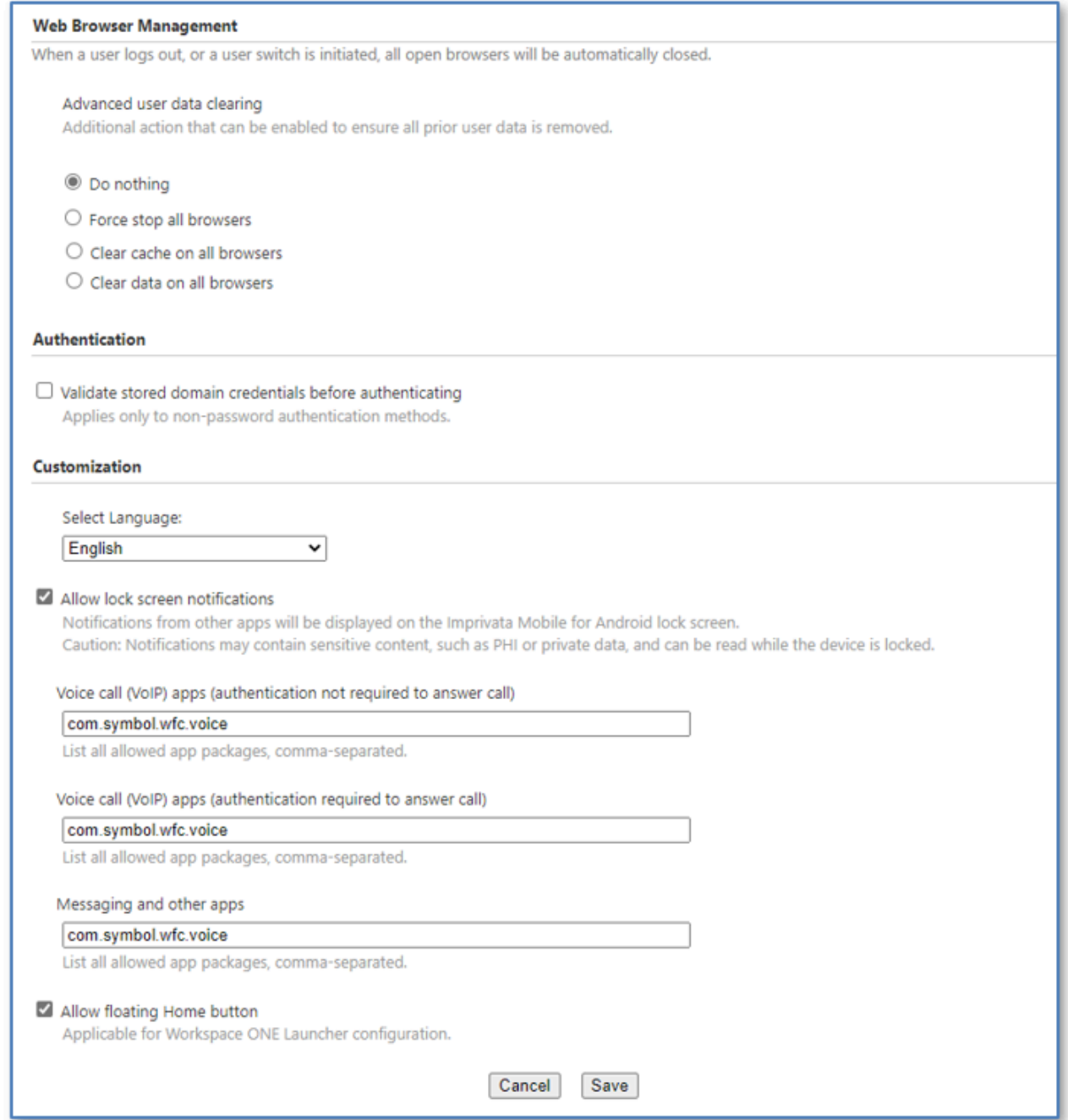

- **4.** Under the **Authentication** section deselect **Validate stored domain credentials before authenticating**.
- **5.** Select **Allow lock screen customizations** under **Customization**.

Enabling this option enables Workforce Connect notifications to display on the lock screen.

- **6.** Enter the Workforce Connect package name, com. symbol.wfc.voice, in the following fields.
	- **Voice call (VoIP) apps (authentication not required to answer call)**
	- **Voice call (VoIP) apps (authentication required to answer call)**
	- **Messaging and other apps**
- **7.** Click **Save**.

#### **Create an Imprivata Directory**

Create an Imprivata directory to import users into a unique container within the Imprivata server.

Complete the following steps:

- Create the Imprivata Directory.
- Specify the group of users to import.
- Define synchronization rules.

Users are imported, the application policy is applied, and users are enabled after you complete these steps.

#### **Add a Directory**

Create an Imprivata directory by identifying the Active Directory host.

**1.** Select **Users** > **Directories** from the Imprivata console.

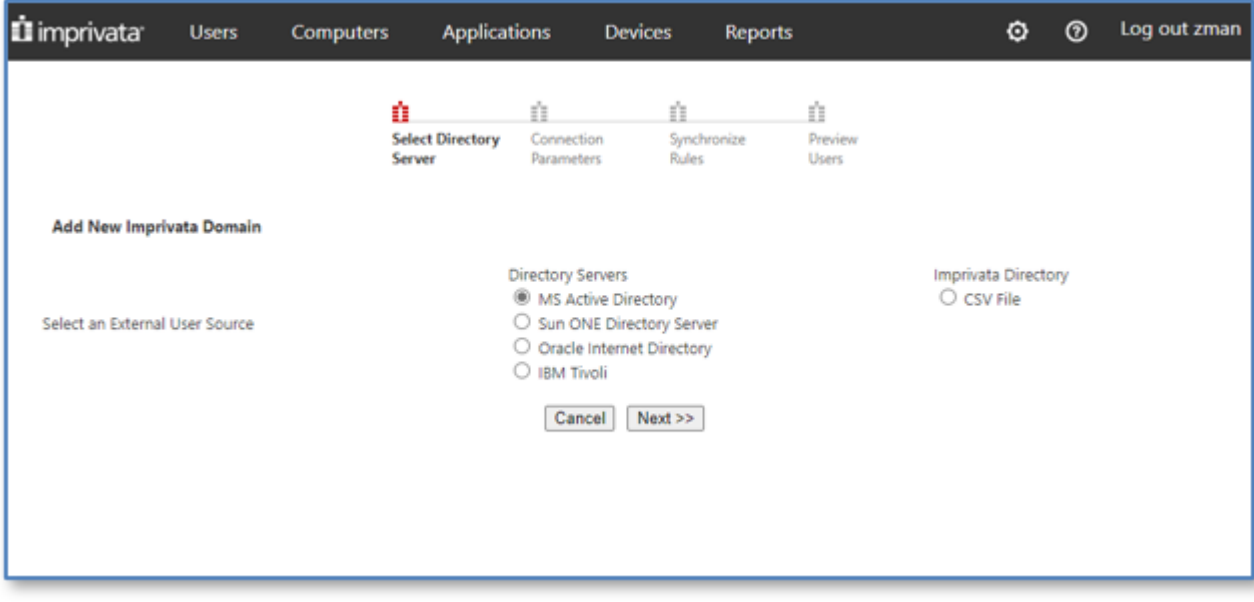

**2.** Select **MS Active Directory** and click **Next**.

**3.** Configure the Imprivata Domain to create a new user authentication directory.

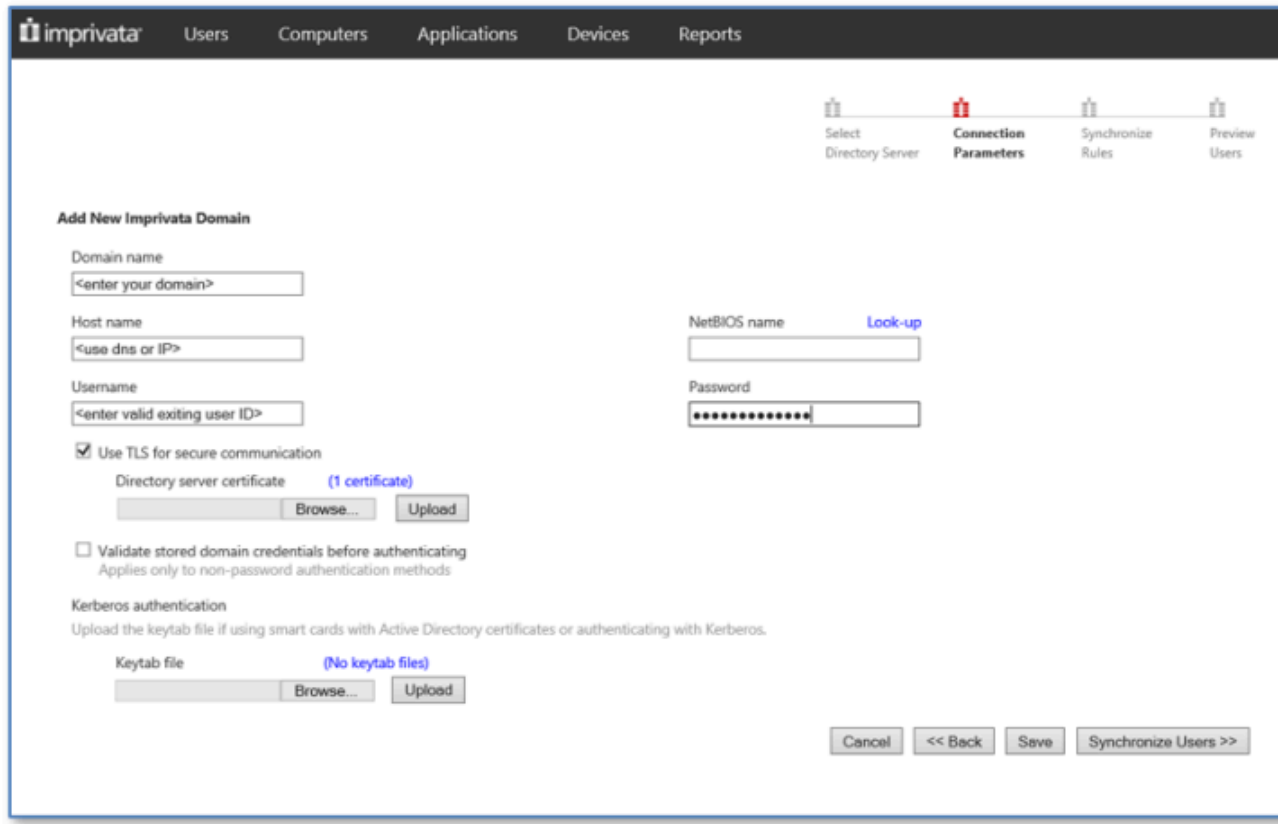

- **a)** Enter the domain name used for the AD server configuration in the **Domain name** field.
- **b)** Enter the hostname or IP address of the AD server, not the ADFS server, in the **Host name** field.
- **c)** Enter a valid username in the **Username** field.
- **d)** Enter a password in the **Password** field.

This user must have permission for AD validation.

- **e)** Leave the NetBIOS name field blank.
- **f)** Deselect the **Use TLS for secure communication** if the AD server does not support TLS.
- **g)** Click the **Look-up** link above the **NetBIOS name** field.

If the information is valid, the NetBIOS name is populated. If the NetBIOS name does not appear then a firewall may be blocking access to the AD server, or the user credentials are invalid.

**4.** Click **Save**.

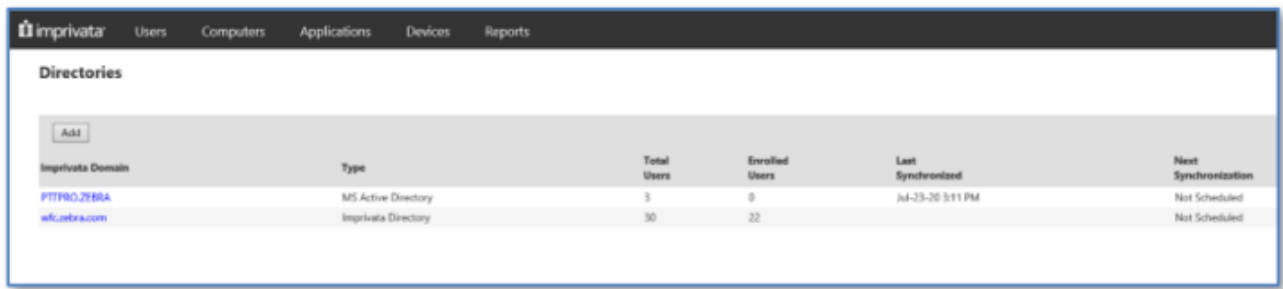

**5.** Select the new directory to advance to the next configuration step and identify users to import.

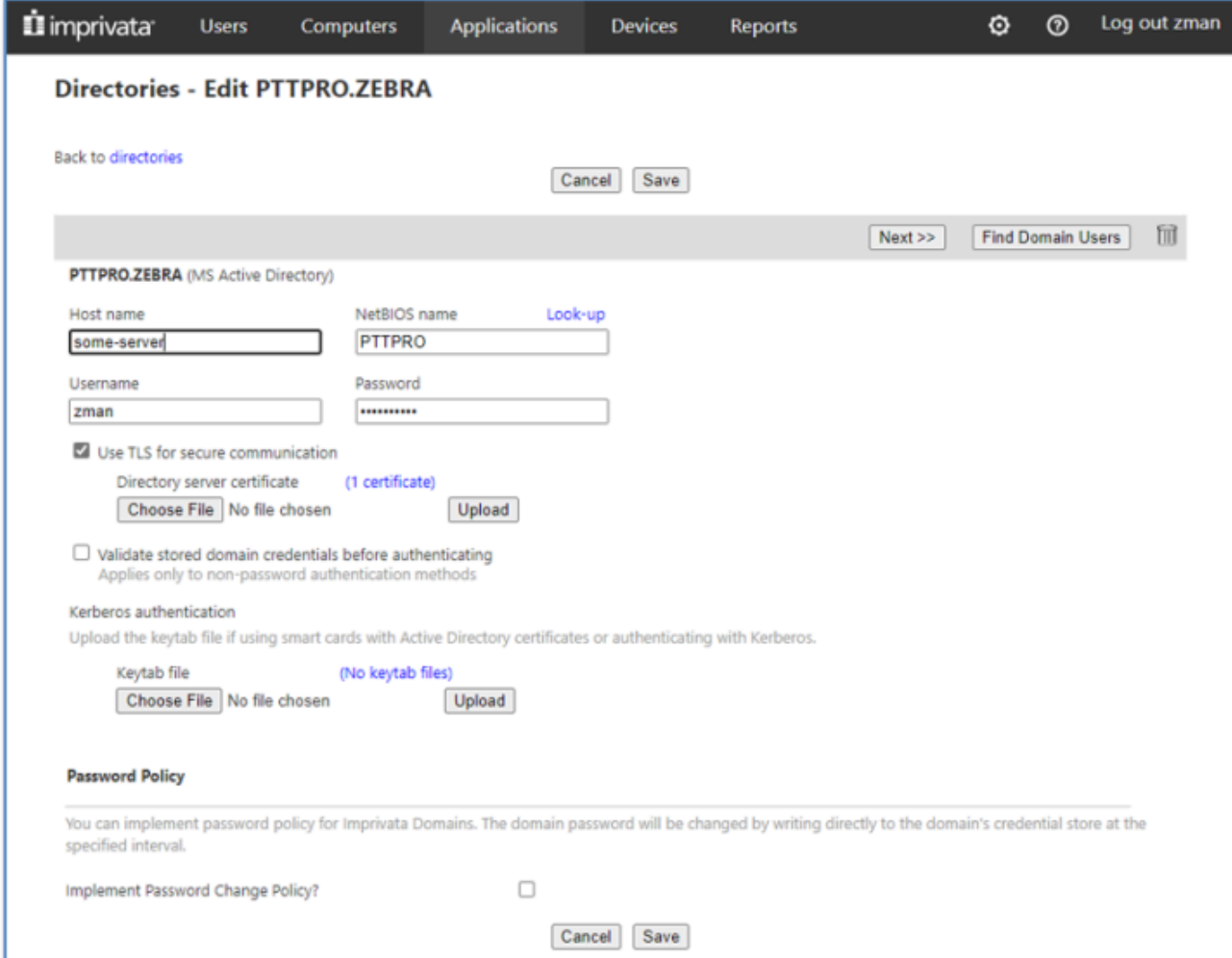

#### **Identify Users to Import**

Identify users to import. You can import entire domains, specific OUs, or groups. Consider creating an organizational unit (OU) in AD that includes the users who will use the system.

- Select a method to import users.
	- All users in this domain.
	- Only users in select organizational units.
	- Only users in select groups.

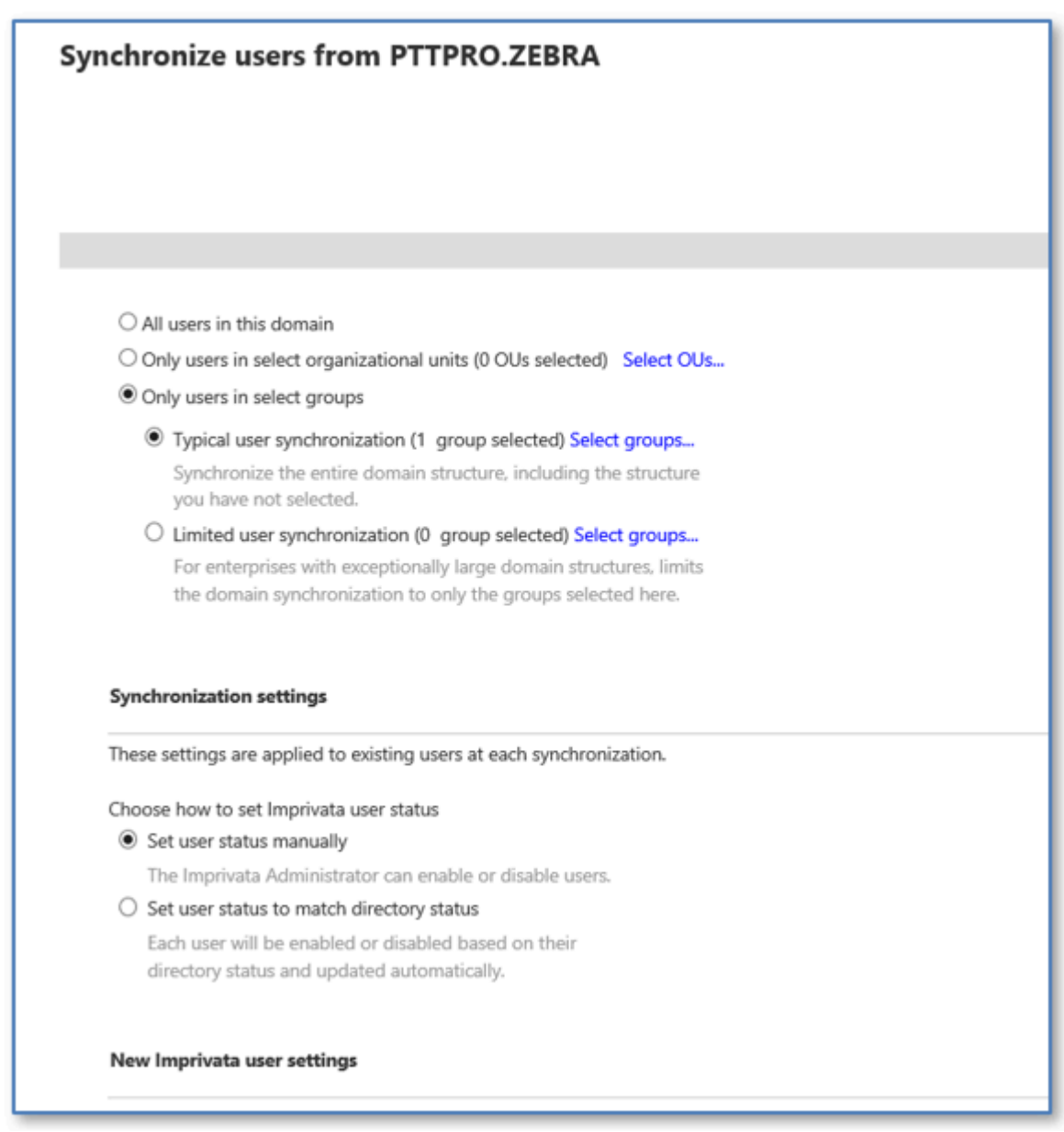

Only import users who use Workforce Connect. You can define a specific Group OU to identify these users. In this example , **Only users in select groups** is selected and the **Select domain groups** dialog displays.

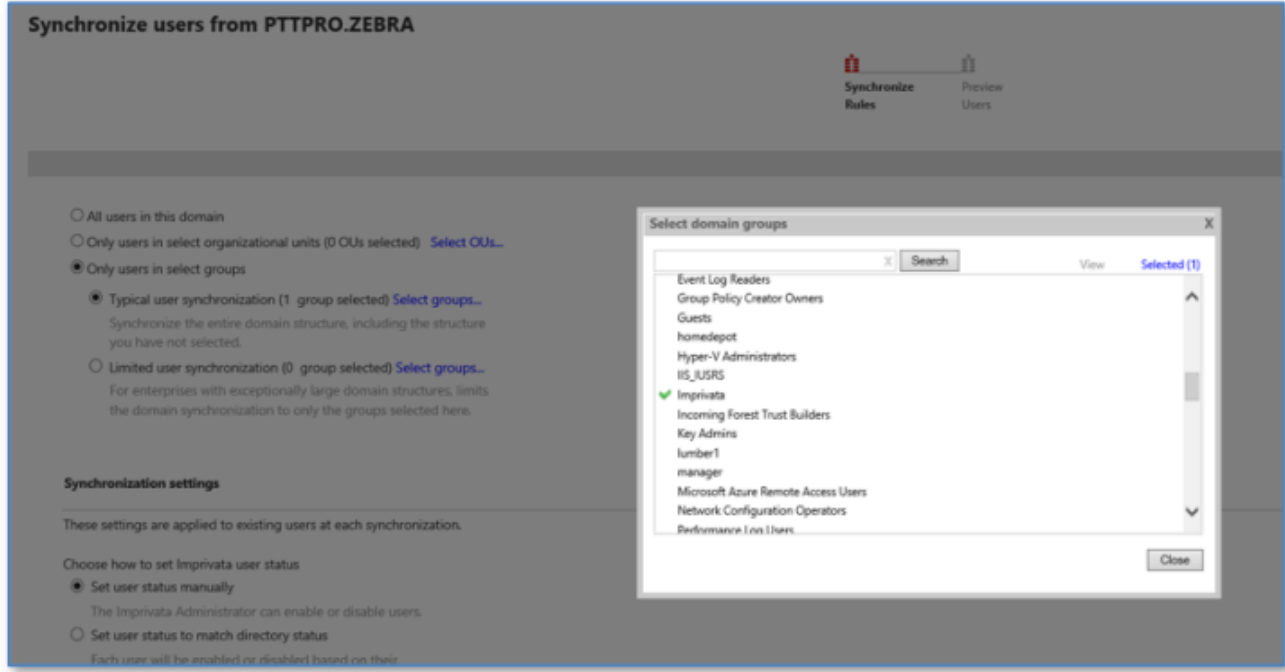

The Imprivata group is selected. This group includes Active Directory users identified as Workforce Connect users.

#### **Synchronize Users**

Synchronize the Imprivata server to apply the mobile device access policy after you create the Imprivata Directory and identify the group of users to import.

- **1.** Select a method for setting Imprivata user status.
	- Set user status manually.
	- Set user status to match directory status.

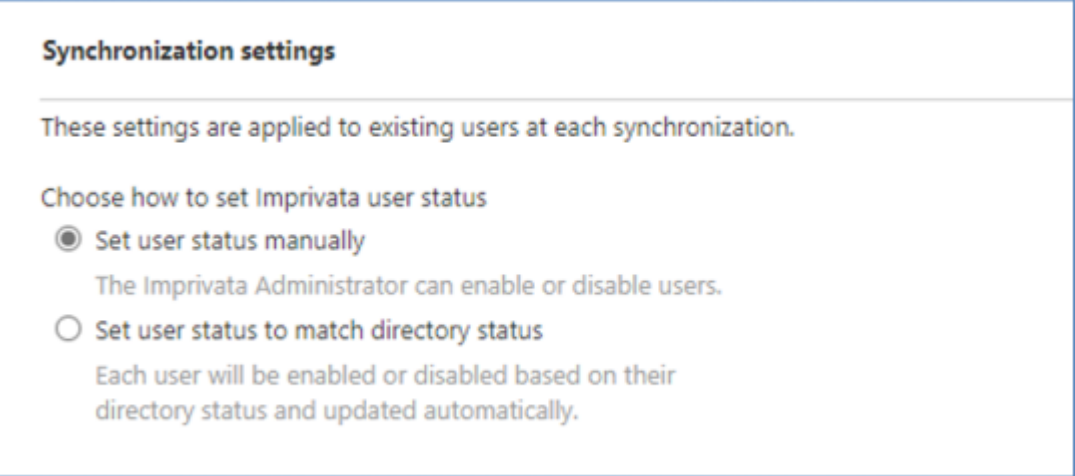

**2.** Select the policy to assign to new Imprivata users.

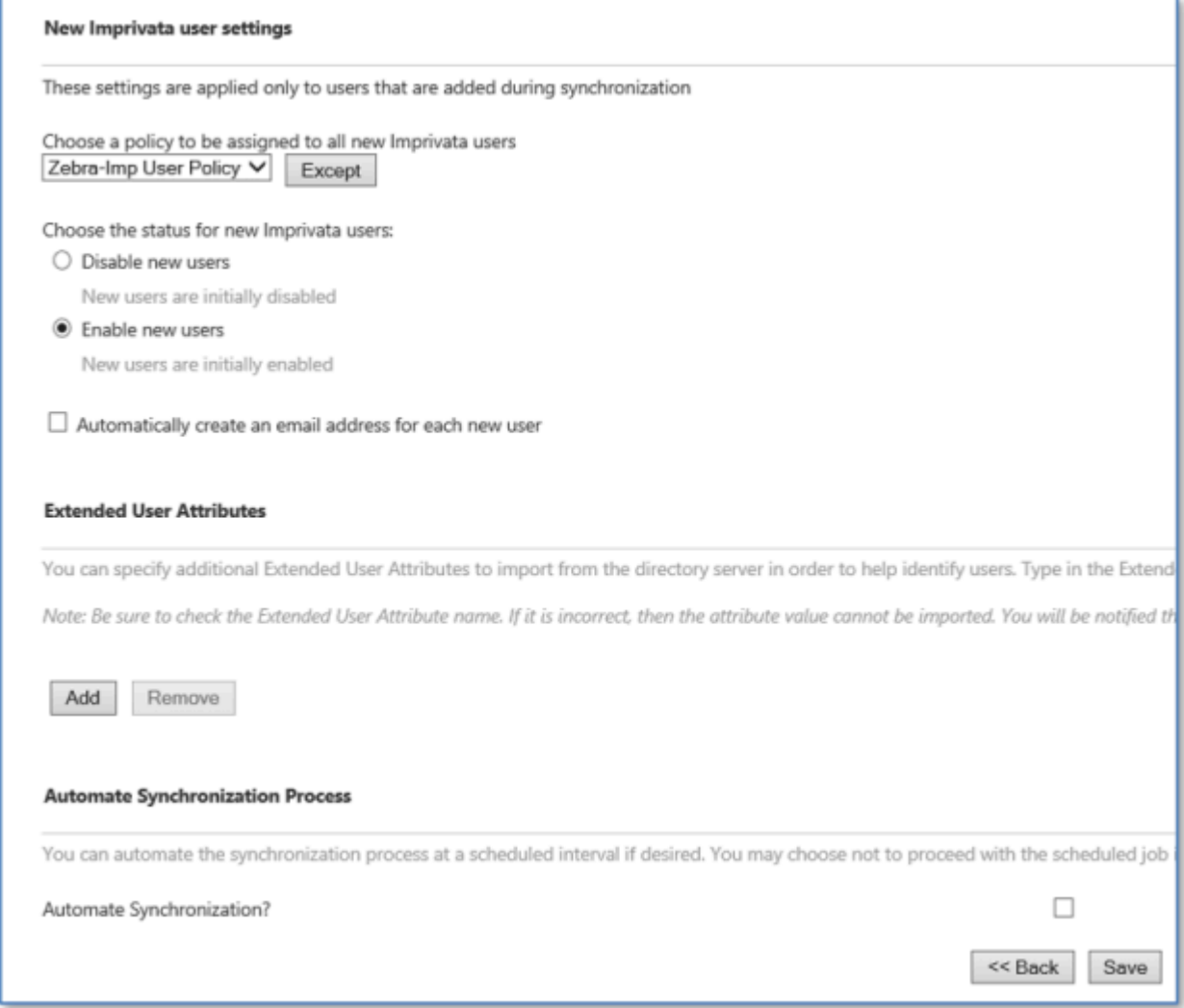

- **3.** Select **Enable new users** to apply the user policy.
- **4.** Select the **Automate Synchronization** checkbox.

**5.** Choose the synchronization configuration.

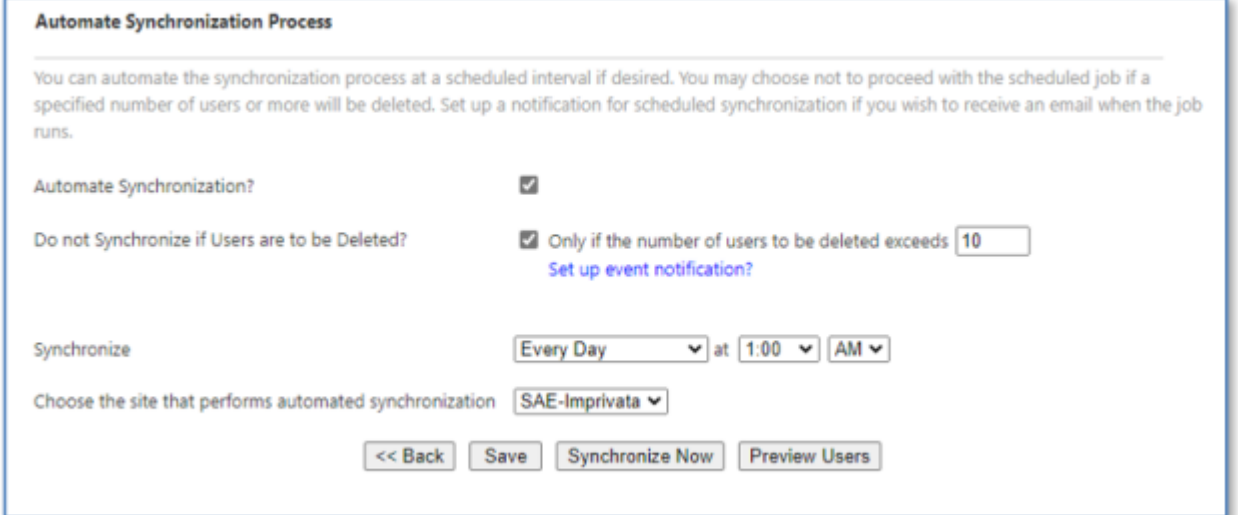

- **6.** Click **Save**.
- **7.** Click **Preview Users** to view the user search and the list of users that match the import criteria.

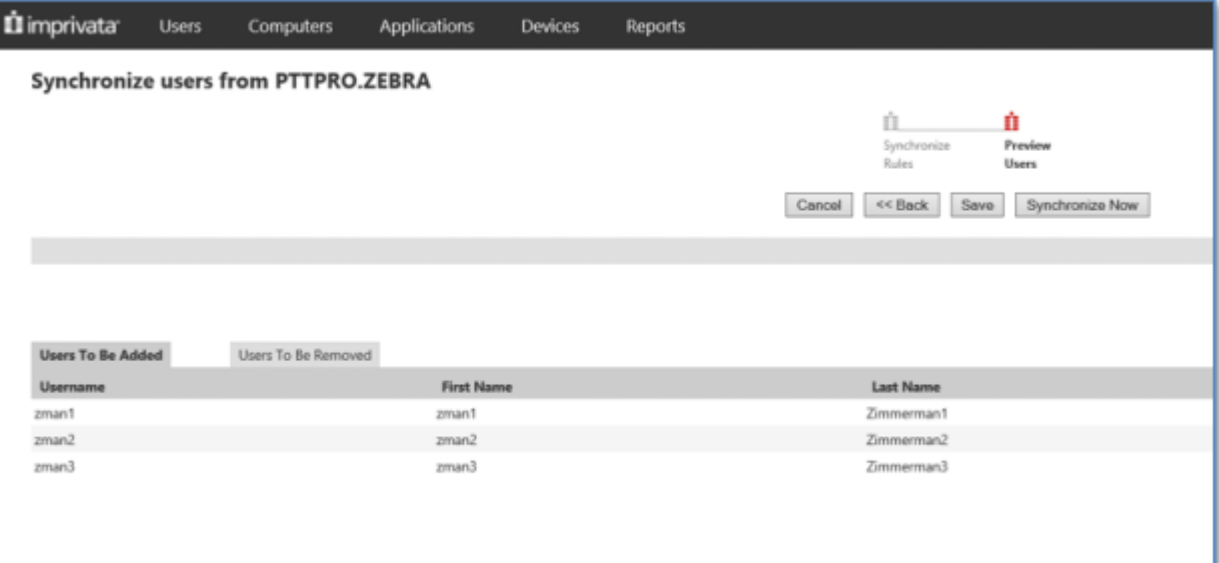

**8.** Click **Synchronize Now** to add the users to Imprivata.

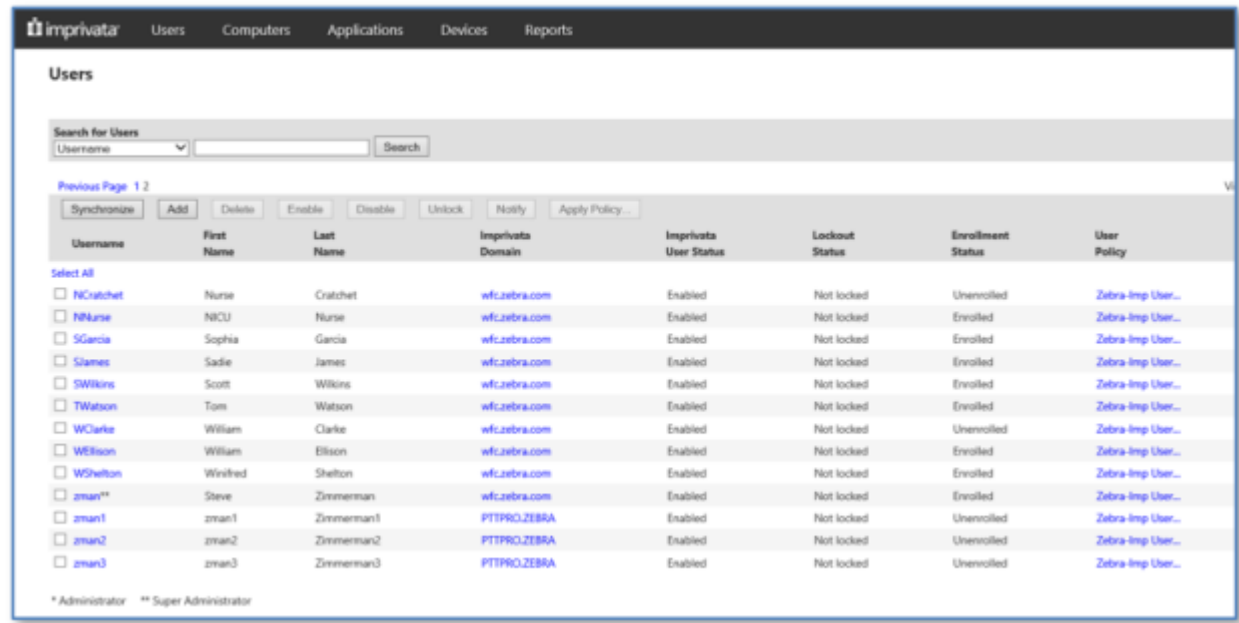

The first time a user taps their badge, they may be prompted for their user name and password to register their card with the system.

#### **Import the Profile Client Profile**

The application profile instructs the identity provider to share credentials with the Profile Client service, com.zebra.dfs. The XML elements shown in the example should not be modified unless instructed by Imprivata Tech Support.

**1.** Navigate to **Applications** > **Single sign-on application profiles**.

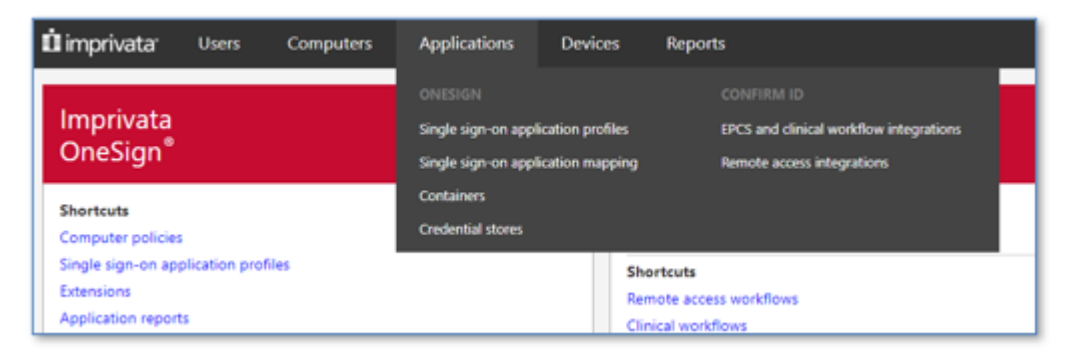

**2.** Click **Add App Profile** and click **Browse** to import the ZebraAppProfiles.xml file.

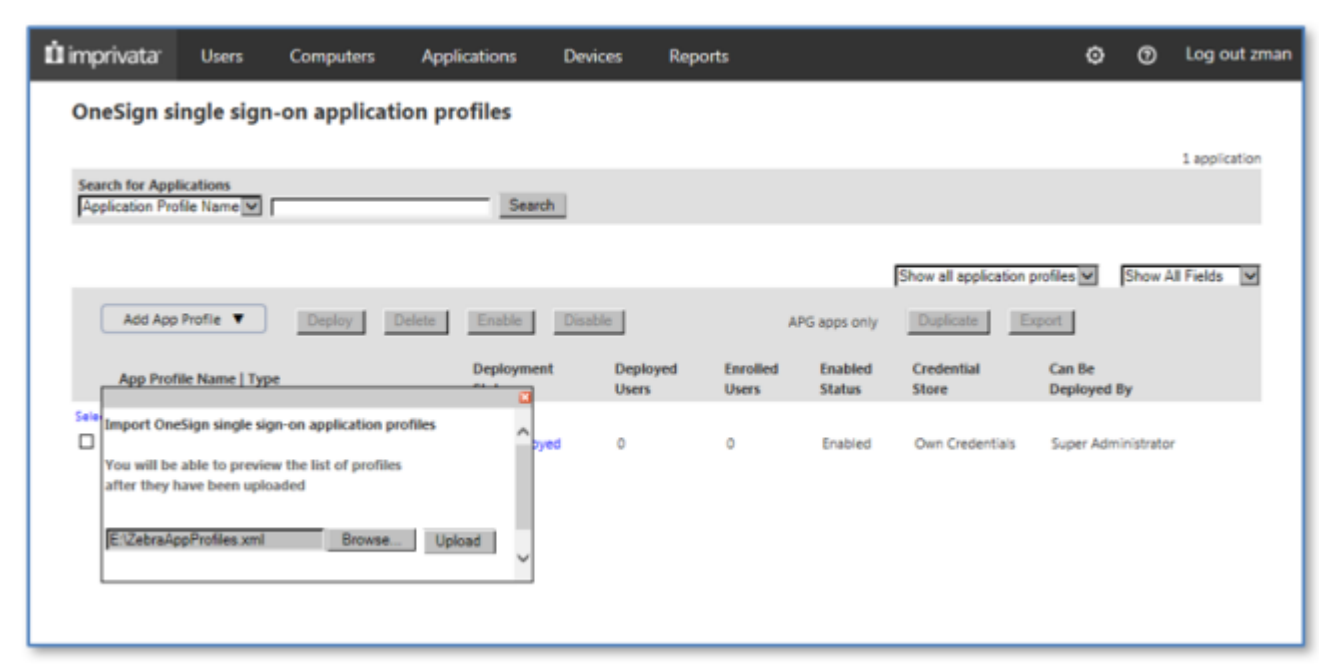

Refer to [Zebra Application Profile](#page-23-0) for the contents of ZebraAppProfiles.xml.

After you import the application profile, the file is listed in the **App Profile Name** column with a deployment status of Not Deployed.

**3.** Click the **Not Deployed** link to edit the profile and verify the **Deployment** settings.

The following settings must be enabled:

- **Deploy This Application?**
- **Deploy All Users and Groups?**
- **Let all administrators deploy this application?**

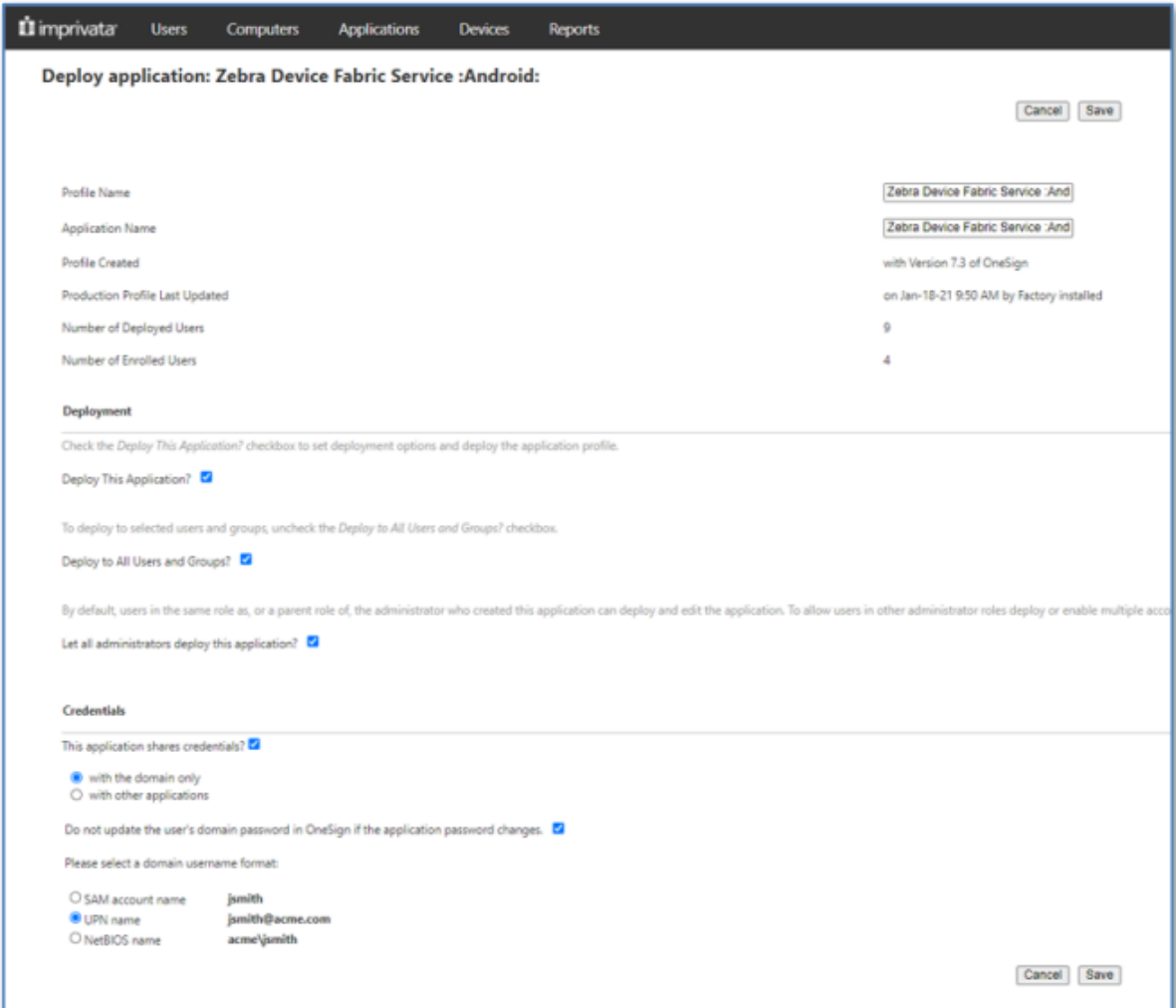

**4.** Verify the **Credentials** settings.

The following settings must be enabled:

- **This application shares credentials?**
	- **with the domain only**
- **Do not update the user's domain password in OneSign if the application's password changes.**
- **5.** Select the domain user name format.

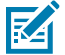

**NOTE:** Profile Manager implementations use UPN format, but there are exceptions.

**6.** Click **Save**.

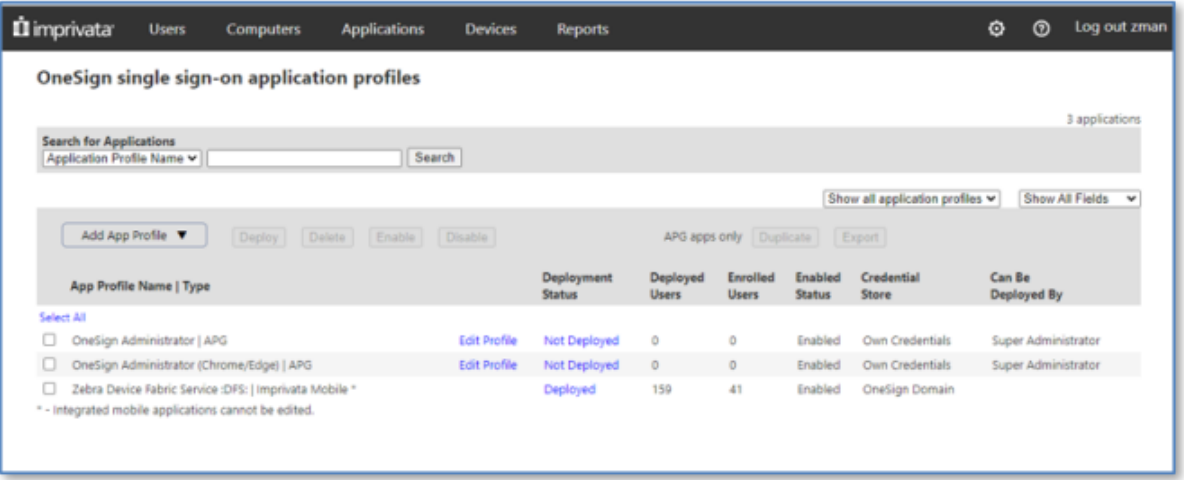

The **OneSign single sign-on application profiles** screen displays the deployed profile and lists the number of Deployed Users and the number of Enrolled Users.

#### <span id="page-23-0"></span>**Zebra Application Profile**

The application profile is an XML file that instructs the IMDA to share credentials with the com. zebra.dfs Profile Client service. Do not modify the XML elements of this file unless instructed by Imprivata Tech Support.

The name of the application profile for Zebra devices is ZebraAppProfiles.xml.

```
<app desc="Zebra Device Fabric Service :Android:" nm="com.zebra.dfs"
profileType="2" appType="2">
    <env nm="Android" type="100">
       <scn auto="0" dgs="1" nm="">
           <ctl cls="" nm="noAutofill" var="USR"/>
           <ctl cls="" nm="noAutofill" var="PWD"/>
        </scn>
    </env>
```
#### </app>

#### **Table 1** Application Profile Parameters

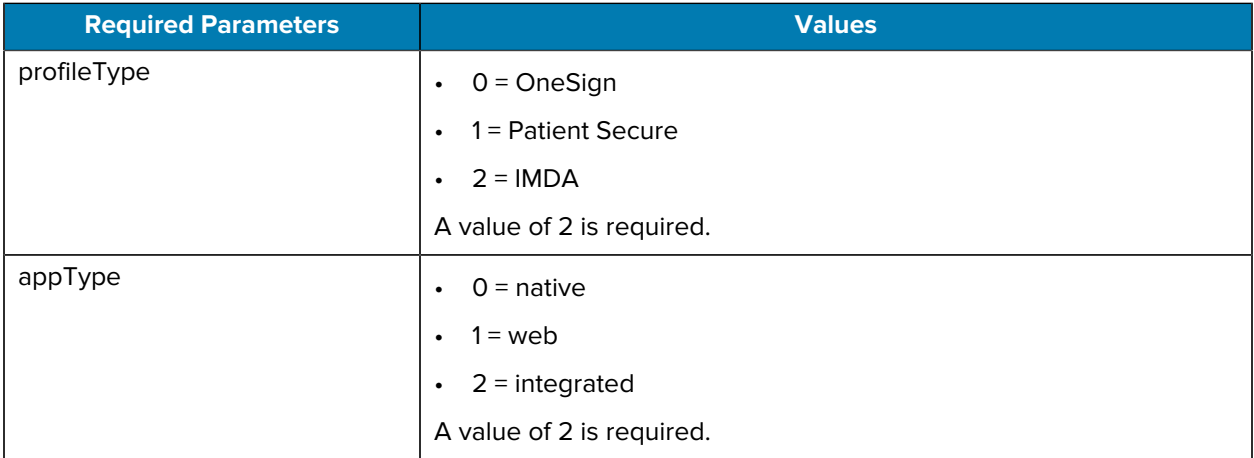

# **Configure the Clients and Profile Manager**

Configure the client applications and the Profile Manager (PFM) after configuring the Imprivata server. The client applications include the Imprivata client and the Profile Client.

#### **Configuring the Imprivata Mobile Device Access Client**

Configure Imprivata Mobile Device Access (IMDA) client to access the Imprivata server.

Complete the following steps to install and configure the IMDA client:

- Install the client and accept the appropriate permissions from the device operating system.
- Turn on the NFC radio on the device.
- Configure the IMDA client with the IP address of the Imprivata server.

Open the IMDA client and tap the blue background ten times to display the client settings and enter the IP address for the Imprivata server.

#### **Figure 2 IMDA Settings**

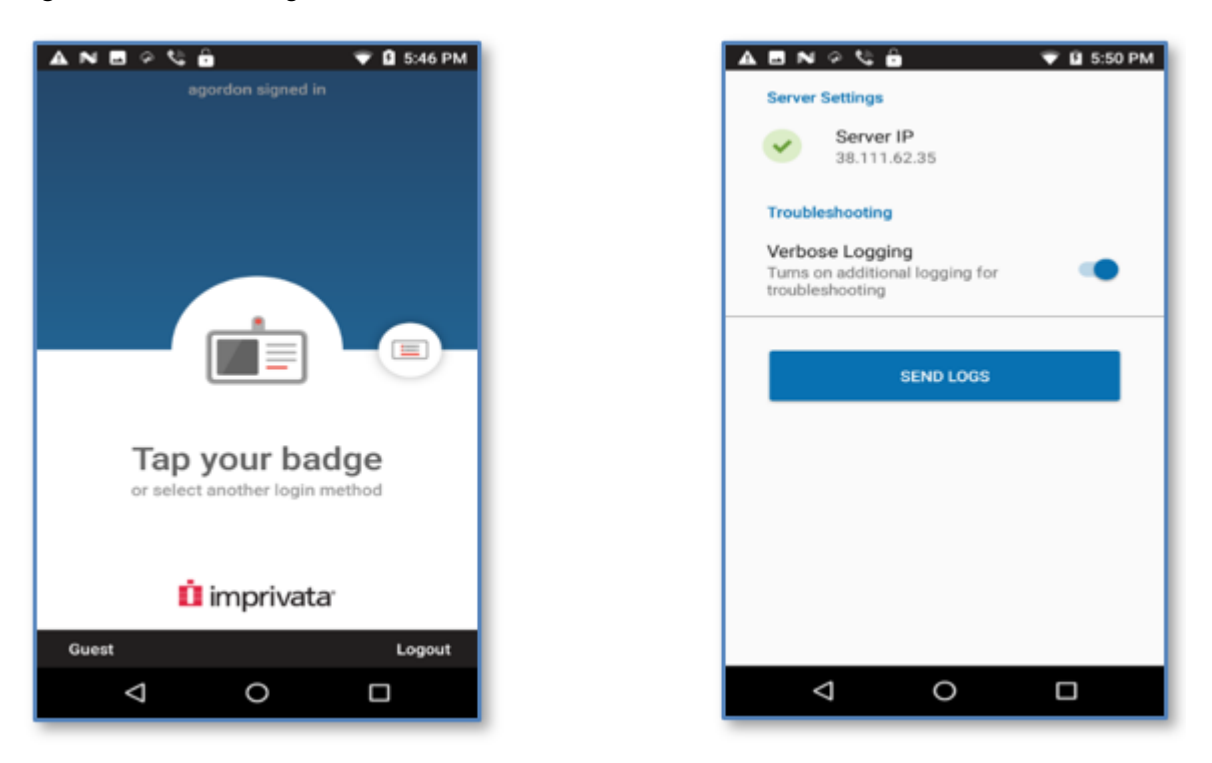

Return to the IMDA main screen after entering the IP address of the Imprivata server.

#### **Configuring the WFC Profile Client**

Refer the [Workforce Connect Profile Client Android Configuration and Programmer Guide](https://docs.zebra.com/content/tcm/us/en/solutions/workforce-connect/workforce-connect-profile-client-android-configuration-and-programmer-guide/wfc-pfc-android-configuration-programmer.html) for configuration information regarding the WFC Profile Client.

#### **Configuring the Profile Manager Tenant**

Modify the Profile Manager Customer and Mobile Device options to configure the authentication method.

**1.** Select **Customer** from the Profile Manager dashboard.

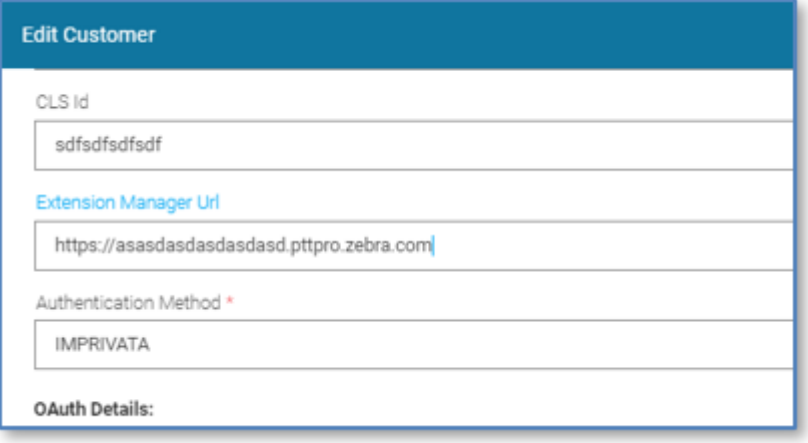

- **2.** Select IMPRIVATA from the **Authentication Method** drop-down menu.
- **3.** Click **Update**.
- **4.** Select **Device Users** from the **Device User Management** section on the **Dashboard**.
- **5.** Verify that the **Authentication Method** is set to OAUTH2.

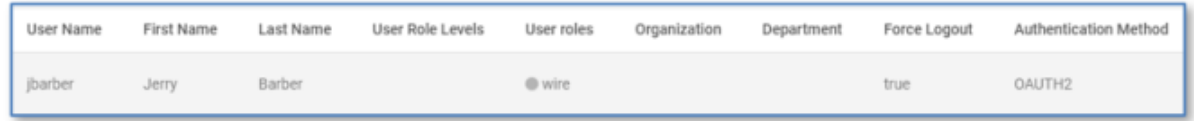

# **Mobile Device Operation**

When you start the device with the WFC Profile Client, the Imprivata interface displays.

Tap the NFC card on the back of the device.

**Figure 3** Imprivata Screen When Device Starts

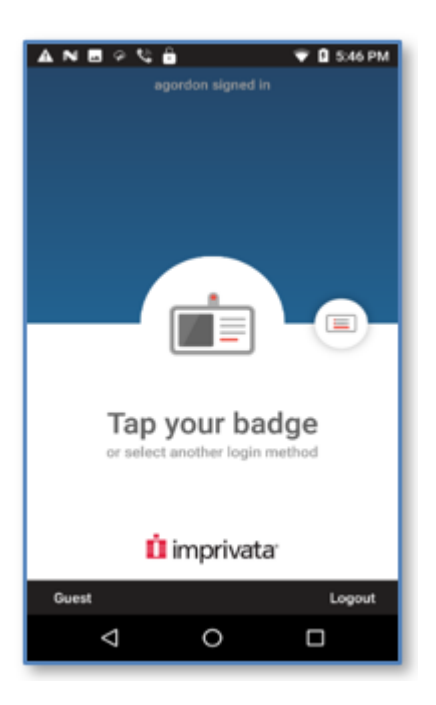

**K4** 

**NOTE:** NFC services do not automatically start after the device reboots. The Imprivata screen alerts the user to turn on NFC services for the device.

After a user logs in through Imprivata, the Profile Client automatically connects and logs in to Profile Manager. The list of roles available to the user display. The user selects a role and taps **Apply**.

In this example, the Main Store profile is delivered by the Profile Manager to the mobile device. This profile includes the WFC Voice client and the PTT Pro client.

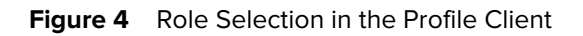

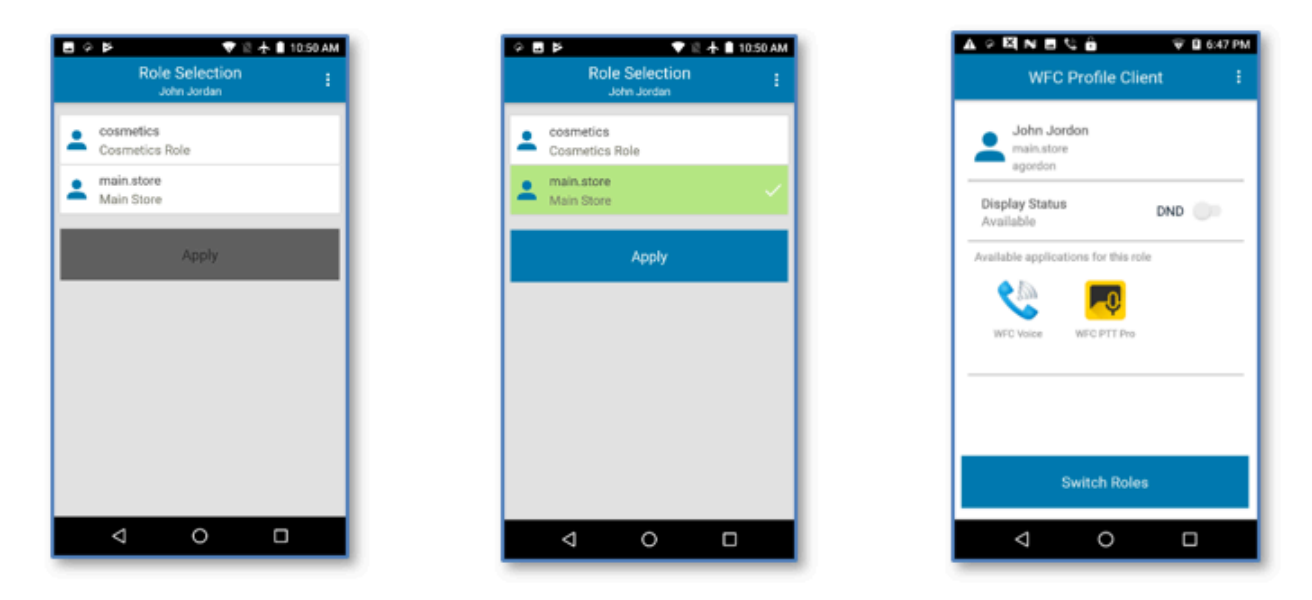

# **Revision History**

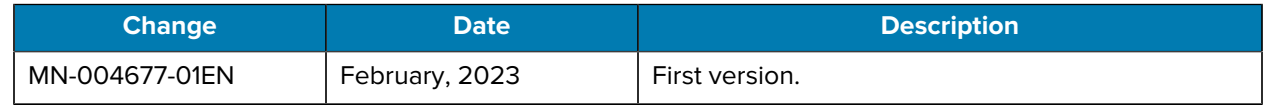

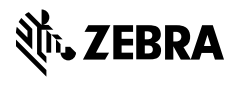

www.zebra.com